# **How to draft and export a Specification using 'Autodraft'**

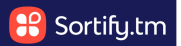

This guide provides step-by-step instructions on how to draft and export a specification using 'Autodraft' in the Sortify Attorney.

Following these steps will enable you to efficiently create and export a specification for your desired goods or services, saving time and effort in the process.

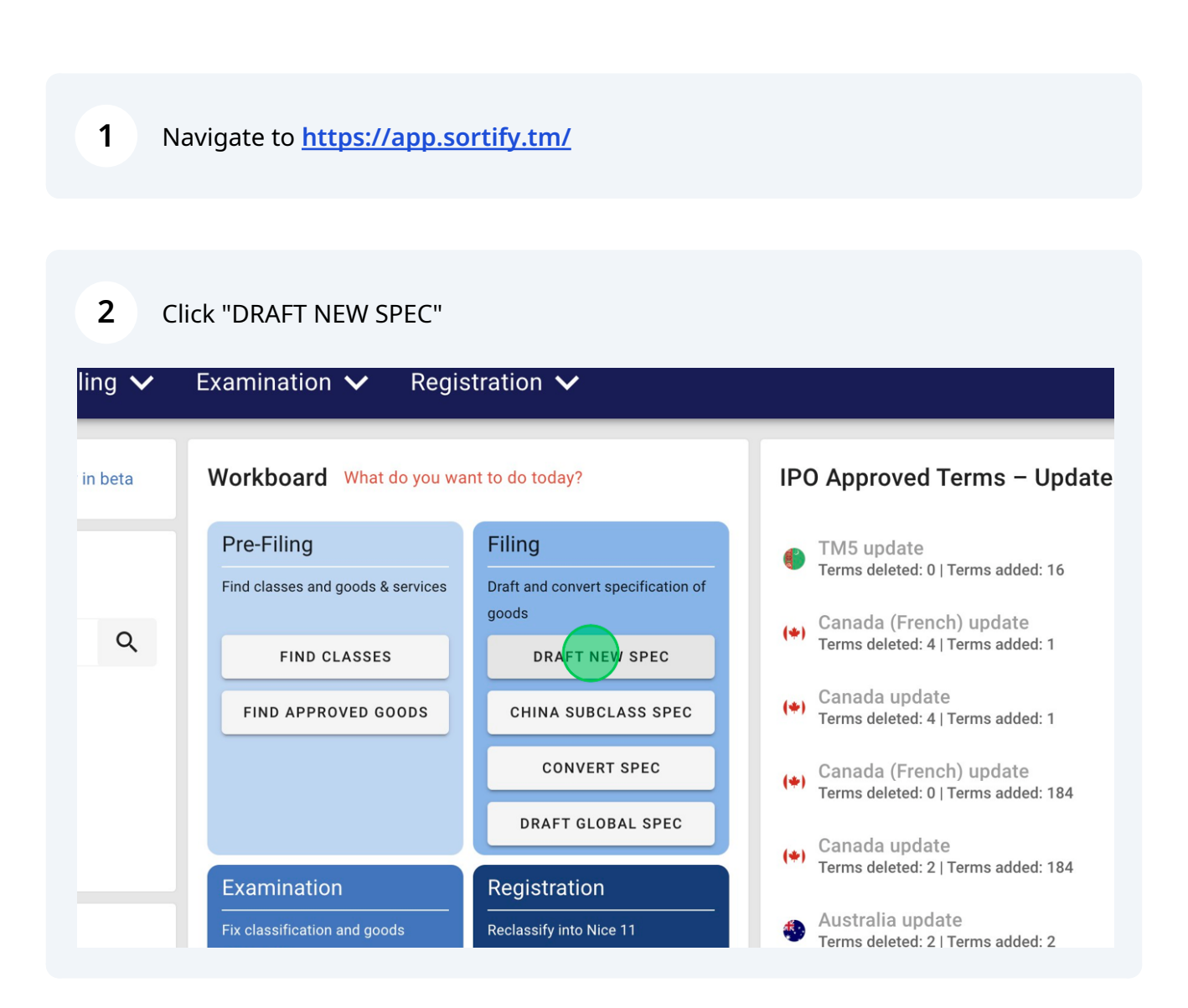

# Click the "Select a country" field.

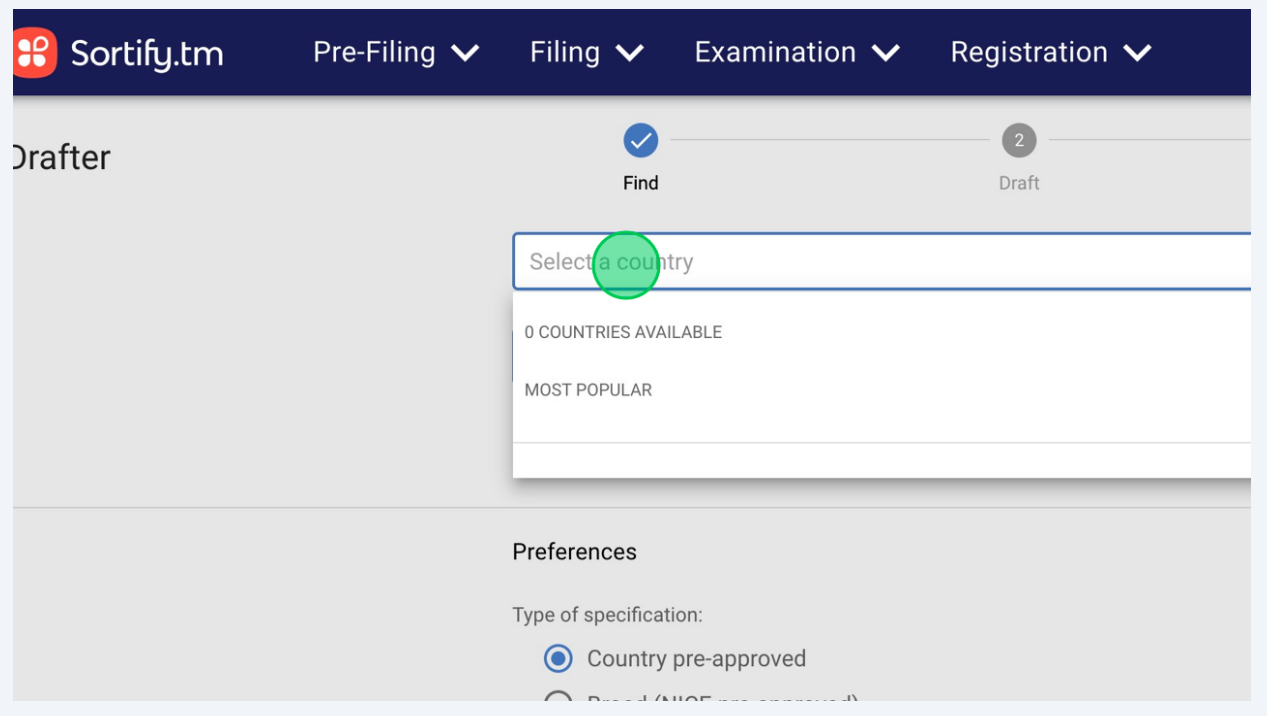

Choose your jurisdiction – in this example we've selected "Canada"

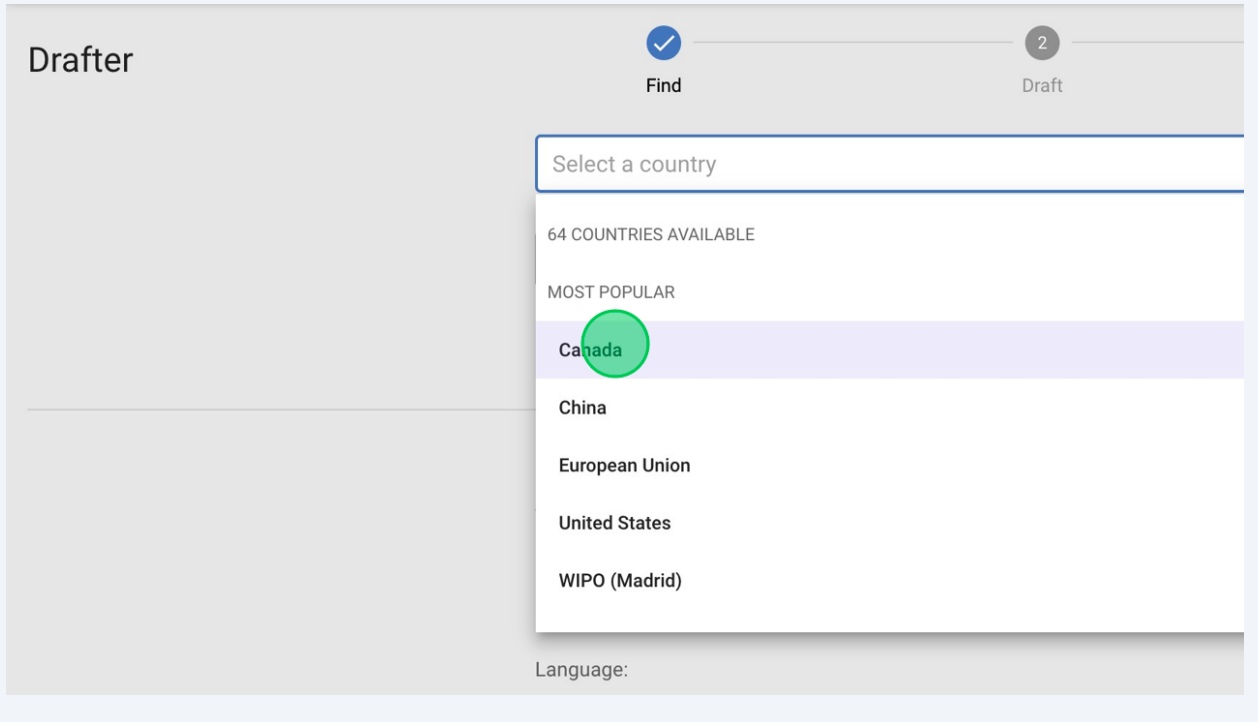

**5** Use the search box to search for the goods or services you'd like cover in your trademark specification. In this example we've used the search term "cannabis".

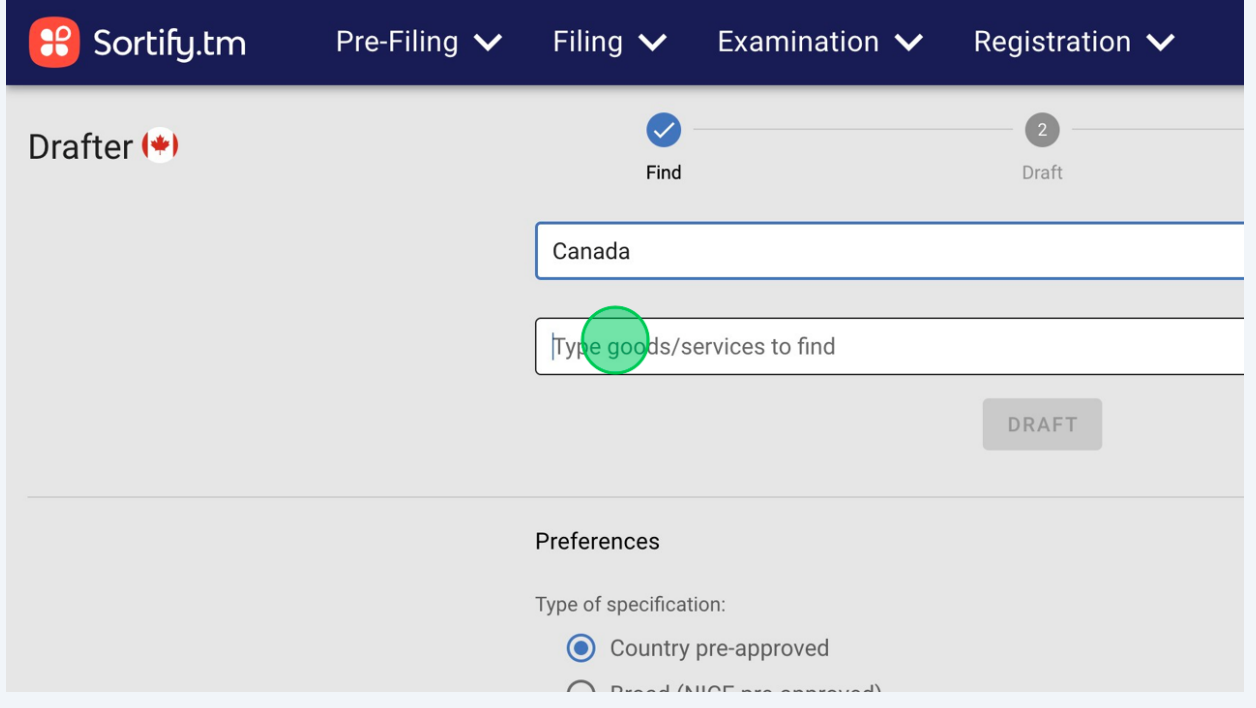

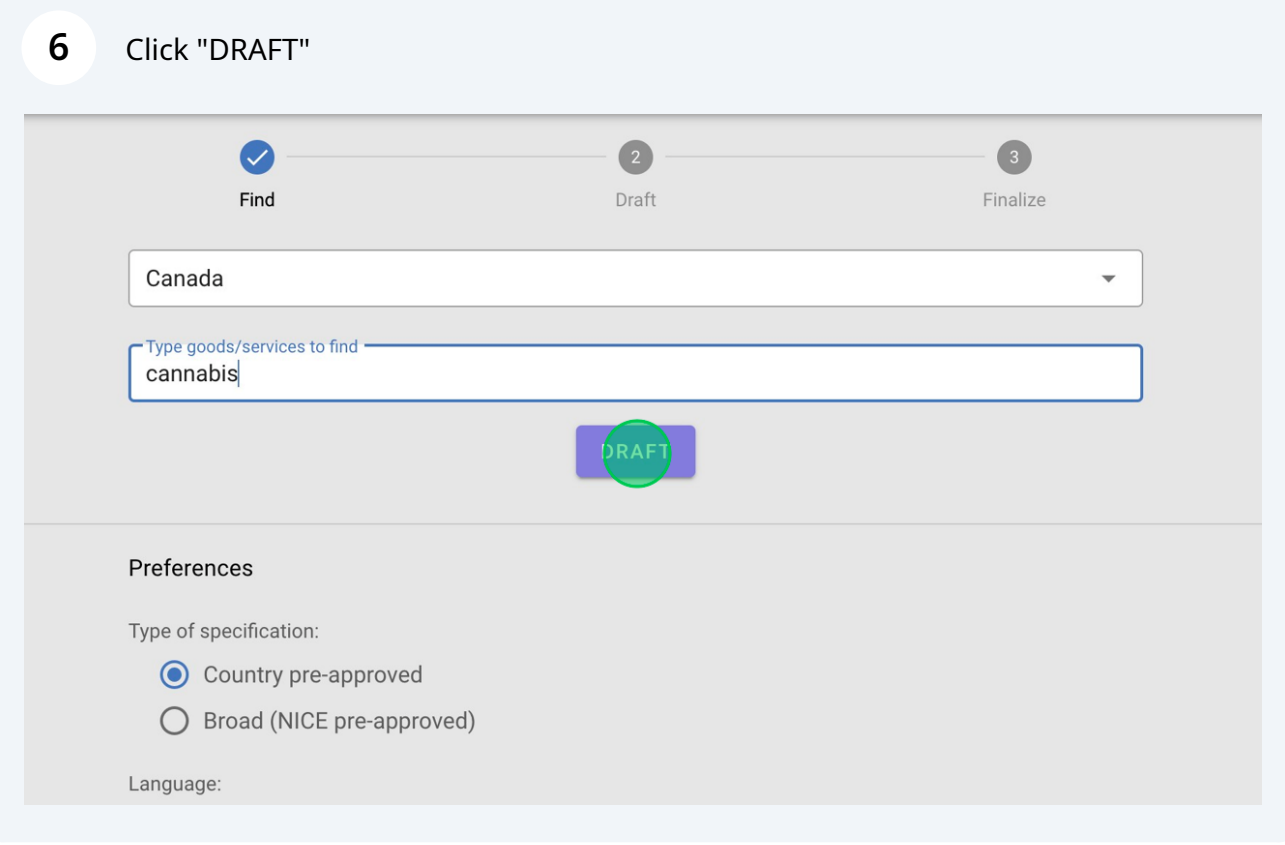

**7** For this example, we want to select a large range of results from class 34 – but instead of clicking on each result one-by-one, we're going to use Autodraft to streamline our drafting.

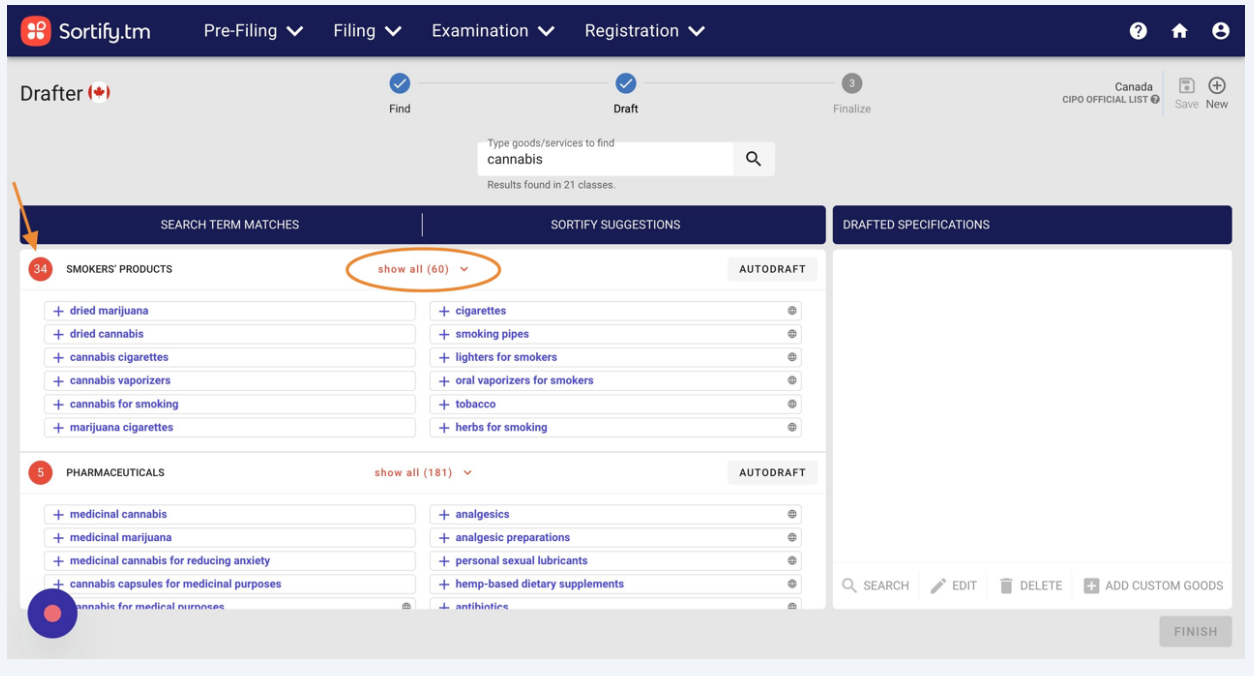

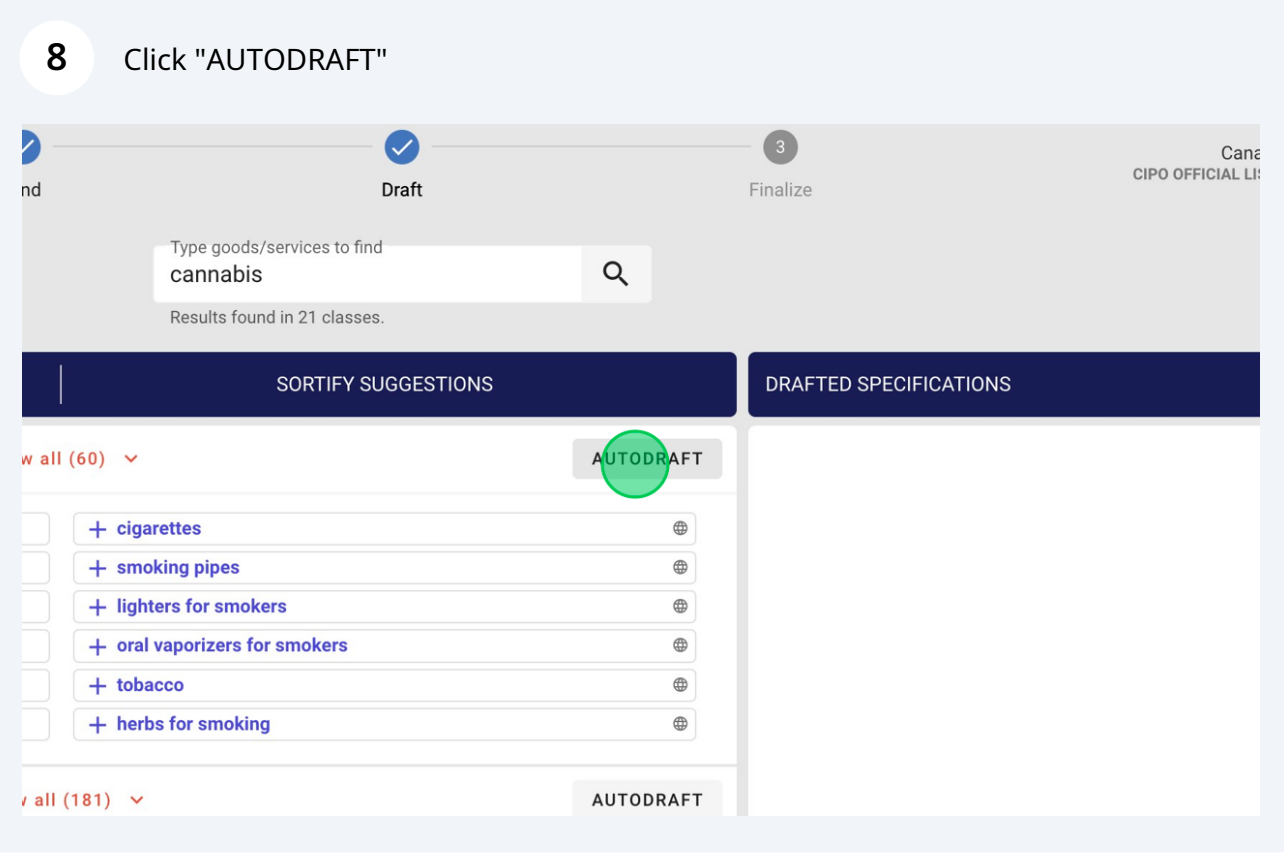

4

Click on the slider and drag it across to select your chosen number of terms within the class.

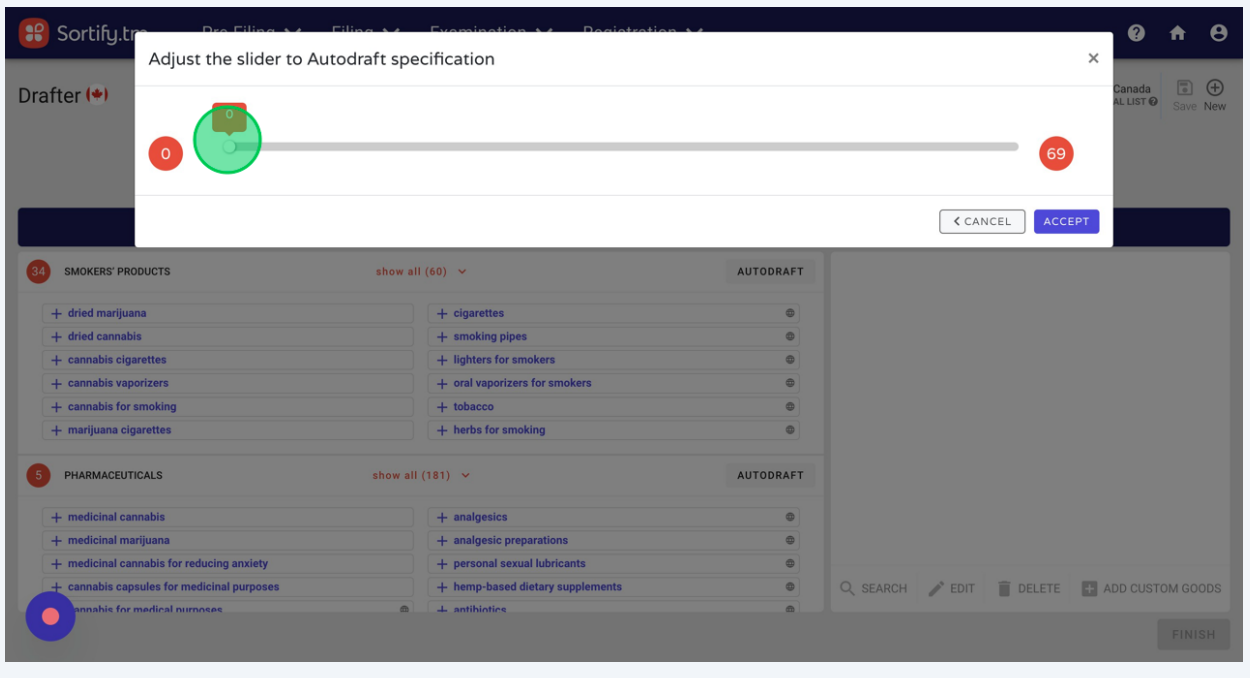

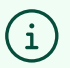

**9**

#### Tip!

The terms are selected by Autodraft in order of relevance (the same way they're displayed in the results).

As you drag the slider, you can see the terms populating below. In this example we've selected 40 of the 69 terms available.

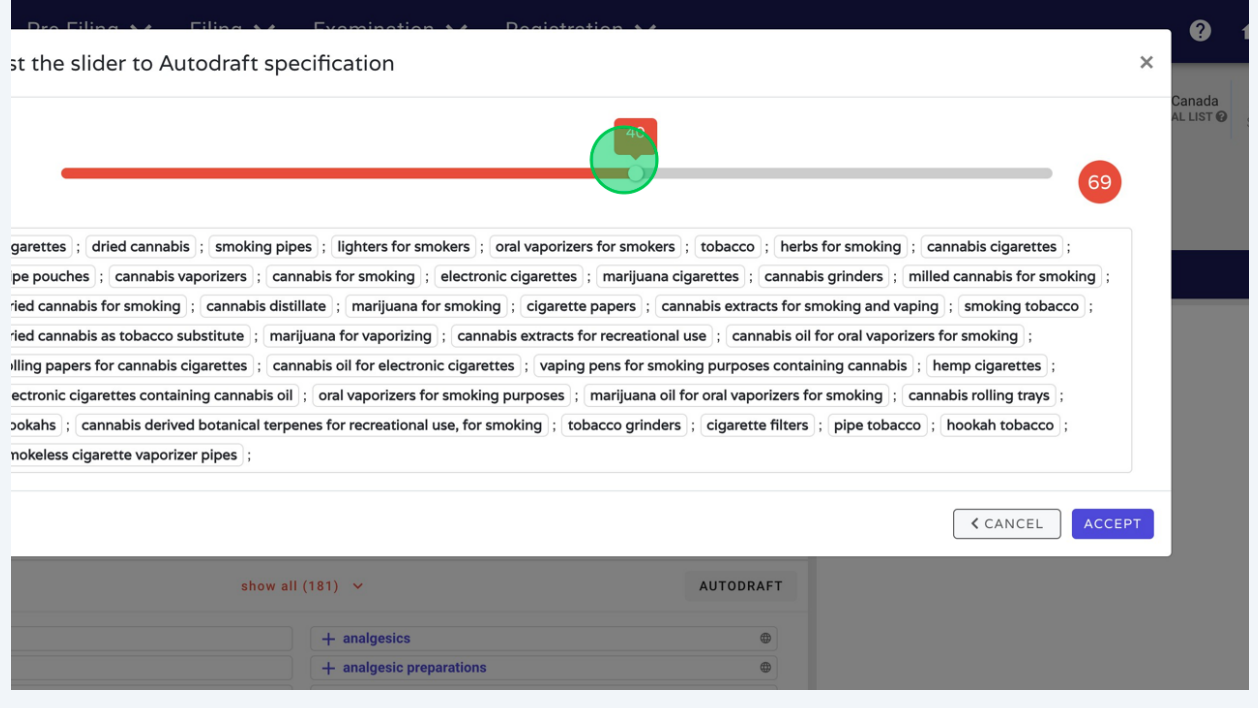

### Once you've got the the number of terms you want, click "ACCEPT"

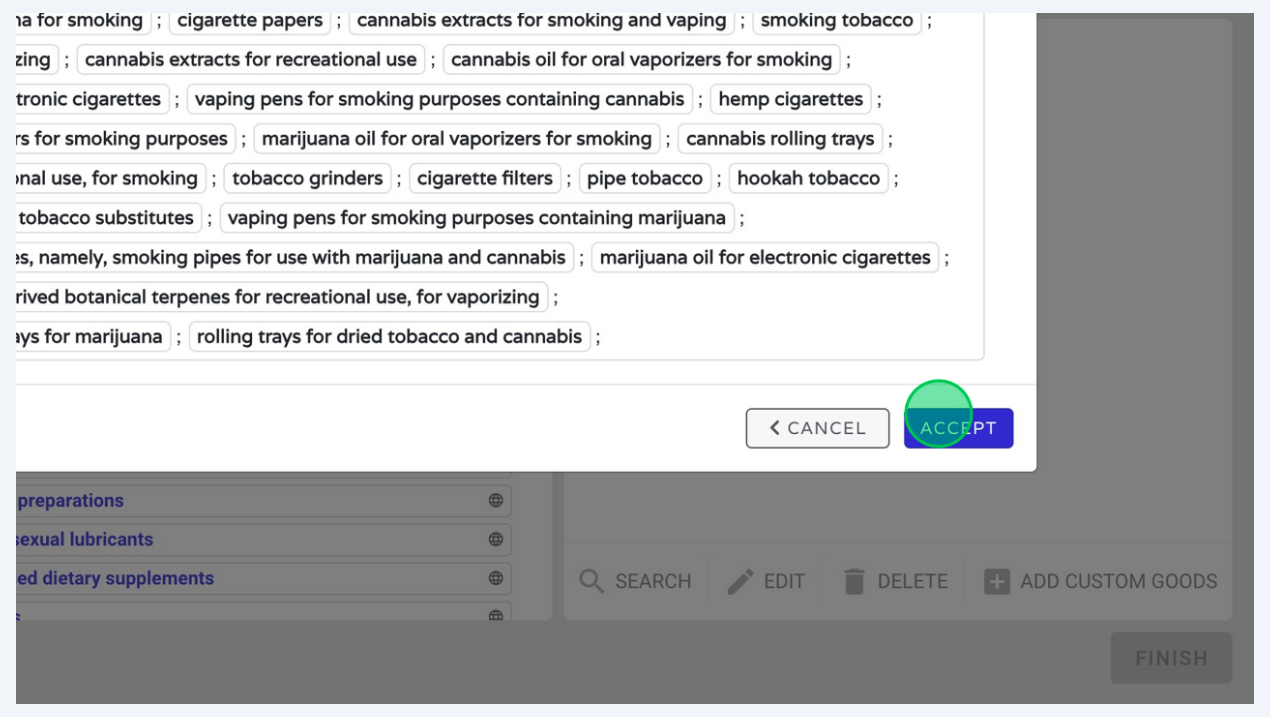

## When you're happy with the specification, click "FINISH"

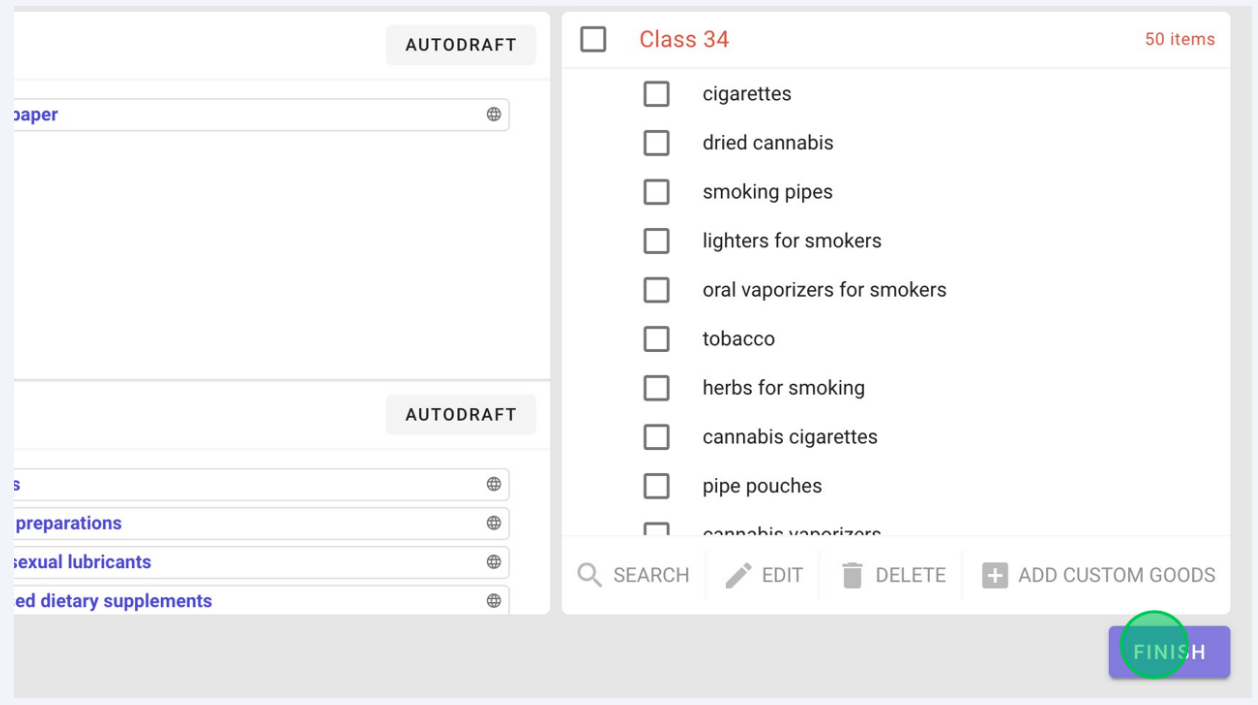

In **under a minute** we've drafted a Canada compliant spec. for Cannabis products, with 40 terms in class 34!

#### Click "EXPORT"

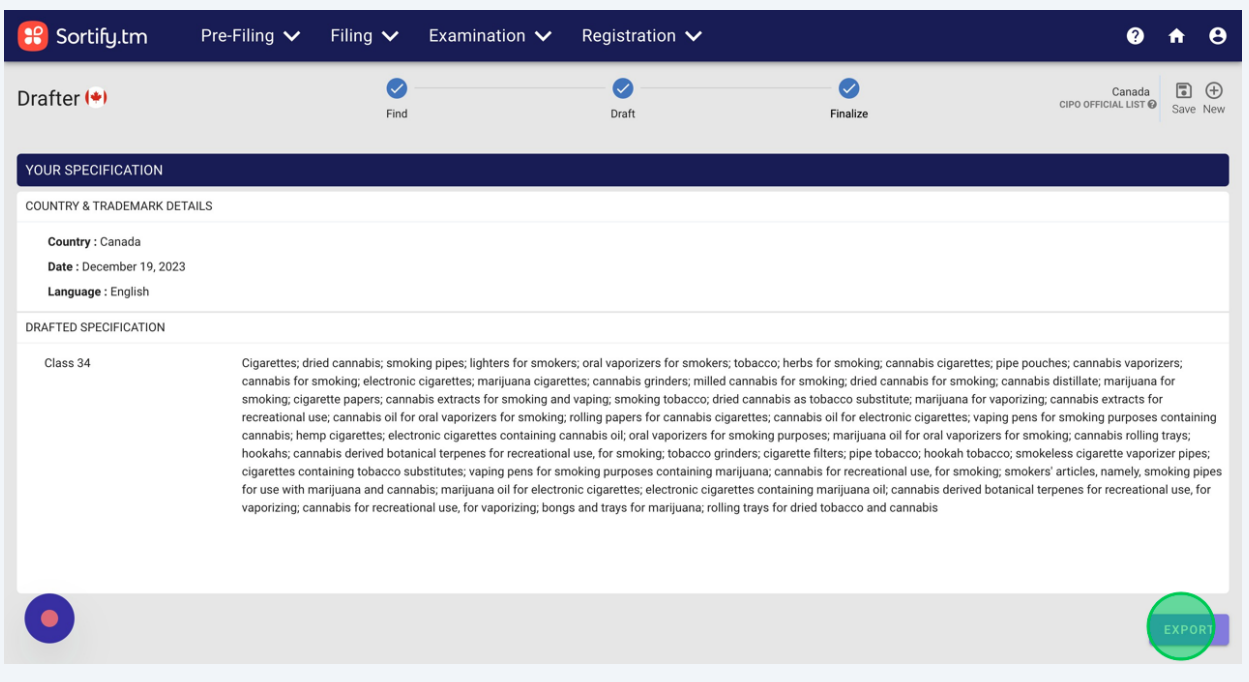

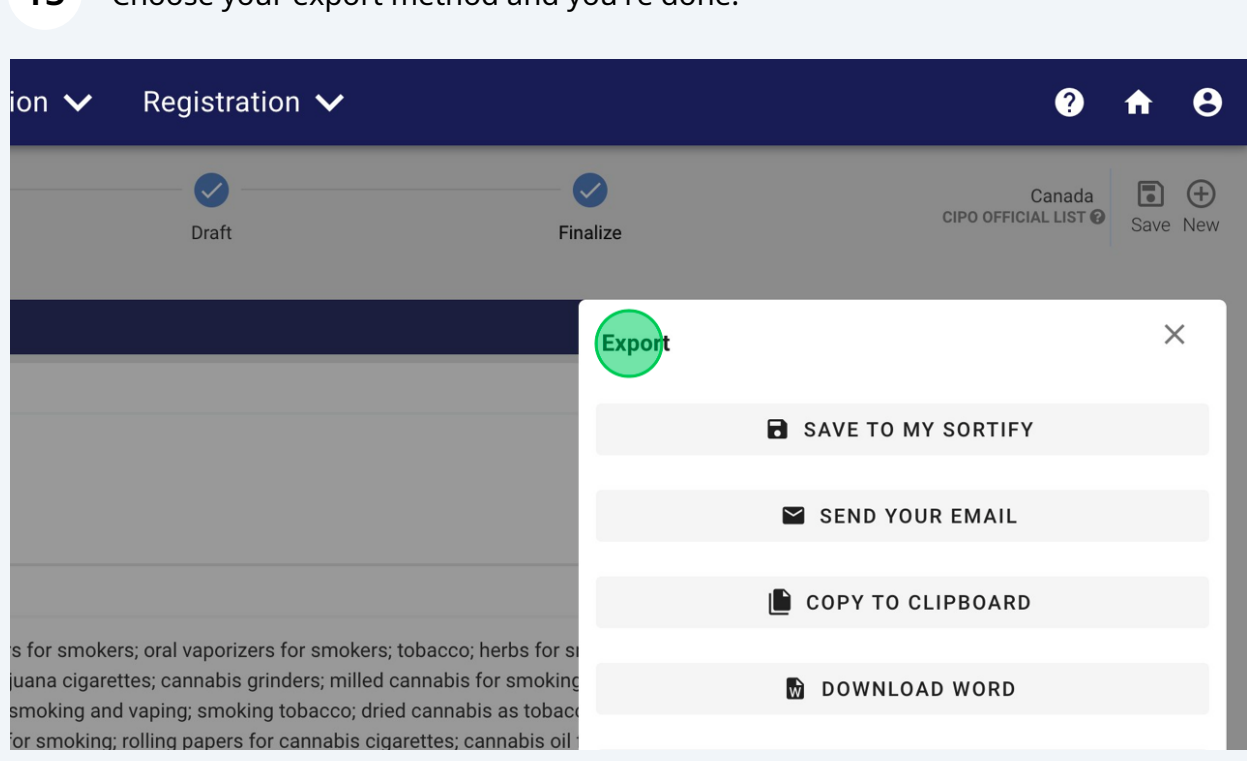

#### Choose your export method and you're done.